#### **Sicz-Mesziár János**

2011. március 17. sicz.mj@gmail.com OE-NIK

# **Android** alkalmazásfejlesztés

Szálkezelés Rajzolás képernyőre Bevitel kezelése - Érintő képernyő - Billentyűzet

### **Szálkezelés**

- A fő szál az UI szál, ami automatikusan létrejön.
- Egyes folyamatok lassúak és bizonytalanok. pl.:
	- hálózati forgalom
	- adatbázis lekérések
- **UI szálban a folyamatok fennakadnak!** Ha kb. 5mp-ig nem válaszol: "application not responding" dialógus megjelenik.
- Legyen egy másik szál: background (worker) thread

```
 Például:
```

```
public void onClick(View v) {
  new Thread(new Runnable() {
    public void run() {
      Bitmap b = loadImageFromNetwork();
      mImageView.setImageBitmap(b);
    }
```

```
}).start();
}
```
**De ez sem jó! Cross-thread probléma: háttérszál manipulálja az UI szálat. Nem "thread-safe" megoldás!**

### **Szálkezelés a gyakorlatban (2)**

**■ Küldjünk értesítést az UI elemnek. Így amint** biztonságos állapotba kerül az UI szál lefuttatja a grafikai felületet érintő módosításokat.

```
public void onClick(View v) {
  new Thread(new Runnable() {
    public void run() {
      final Bitmap b = loadImageFromNetwork();
      mImageView.post(new Runnable() {
        public void run() {
          mImageView.setImageBitmap(b);
        }
      });
    }
  }).start();
}
```
- Vagy: class MyThread extends Thread{ … }
- Alternatívák: [postDelayed](http://developer.android.com/reference/android/view/View.html), [Activity.runOnUiThread](http://developer.android.com/reference/android/app/Activity.html), [Handler](http://developer.android.com/resources/articles/timed-ui-updates.html), [AsyncTask](http://developer.android.com/reference/android/os/AsyncTask.html)

## **Rajzolás a képernyőre**

- A klasszikus 2D rajzolás Canvas-en történik.
- A Canvas eredhet például:
	- Bitmap-ből, vagy
	- egy View leszármazott onDraw() implementálásából
- Erre a célra kialakított felület: SurfaceView

Példa:

```
public class Rajzpapir extends View{
    protected void onDraw(Canvas canvas) {
          super.onDraw(canvas);
          canvas.save();
          Paint p = new Paint();
          p.setColor(Color.RED);
          canvas.drawCircle(0, 0, 50, p);
          canvas.restore();
    }
}
```
[OpenGL](http://developer.android.com/guide/topics/graphics/opengl.html) [ES](http://developer.android.com/guide/topics/graphics/opengl.html): hardveres gyorsítás, 2D és 3D grafika.

#### **4**

## **Érintő képernyő (touchscreen)**

#### Két technikai megoldás jellemző a piacon:

#### **Rezisztív Kapacitív**

Polyest Polyester Glass or acrylic

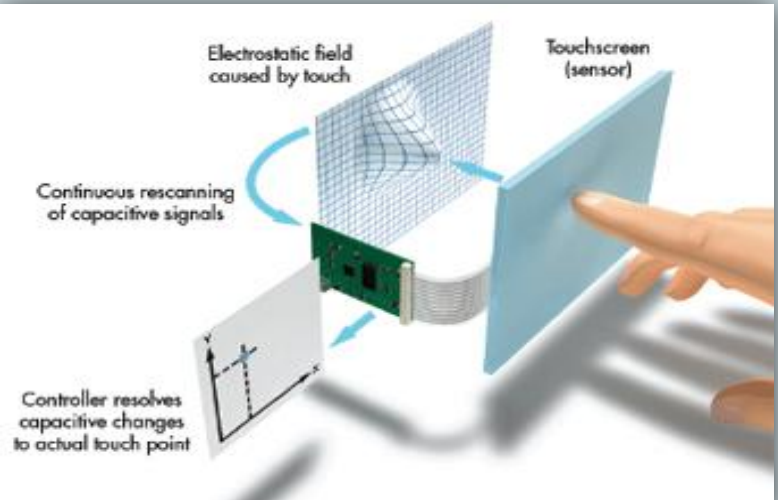

Ellenállás mechanikai megváltozása. (lassabb)

Meghatározható az érintés időtartama, erőssége, irányvektora.

Ütésre érzékeny, elektromos hatásra érzéketlen.

Forrás, nagyon jó leírással:

[http://www.seria.hu/cikkeink/Rezisztiv%20vs%20kapacitiv/](http://www.seria.hu/cikkeink/Rezisztiv vs kapacitiv/03 resz/Rezisztiv vs kapacitiv 3.html) [03%20resz/Rezisztiv%20vs%20kapacitiv%203.html](http://www.seria.hu/cikkeink/Rezisztiv vs kapacitiv/03 resz/Rezisztiv vs kapacitiv 3.html)

Referencia töltéstől való eltérés. (gyorsabb)

Érintések száma, terület nagysága, időtartama, irányvektora,

Elektromos hatásra érzékeny, páratartalomra, hőre kevésbé.

#### Forrás:

[http://www.seria.hu/cikkeink/Rezisztiv%20vs%20kapacitiv/](http://www.seria.hu/cikkeink/Rezisztiv vs kapacitiv/04 resz/Rezisztiv vs kapacitiv 4.html) [04%20resz/Rezisztiv%20vs%20kapacitiv%204.html](http://www.seria.hu/cikkeink/Rezisztiv vs kapacitiv/04 resz/Rezisztiv vs kapacitiv 4.html)

### **Touchscreen kezelése**

- Jó lenne információ az érintésről. Pl.: X, Y koordináta
- Adott UI elem érintésekor az egész kijelző felület a mienk  $\rightarrow$  Nem csak az adott UI elem méretére!
- 3 tipikus állapotról v. eseményről beszélhetünk:
	- DOWN : rátesszük az ujjunkat, azaz első érintés
	- **MOVE : folyamatos mozgatás**
	- UP : felemeljük az ujjunkat

### Megvalósítás:

```
main.setOnTouchListener(new View.OnTouchListener() { 
     public boolean onTouch(View v, MotionEvent e) { 
       if(e.getAction() == MotionEvent.ACTION_MOVE){
                    float x = e \cdot q e t X();
                    float y = e \cdot getY();
       }
     } 
});
```
2011.03.17. Sicz-Mesziár János - OE-NIK

## **Több ujjas érintés (multitouch)**

Android API elvben 250 ujjat képes kezelni egyszerre.

De limitált => gyártófüggő. Pl.:

- $\blacksquare$  HTC Desire  $\rightarrow$  2 ujj
- Samsung Galaxy S  $\rightarrow$  5 ujj
- $\blacksquare$  HTC Evo  $\rightarrow$  5 ujj

```
\circledcirc Emulátor \rightarrow 1 ujj
```

```
Tablet  ? ujj
```
#### Kód szinten:

```
for(byte i=0; i<event.getPointerCount(); i++){
    float x = event.getX(i);float y = event.getY(i);
    // int id = event.getPointerId(i); 
    // int ind = event.findPointerIndex(pointerId); 
}
```
#### Bővebb leírás:

[http://android-developers.blogspot.com/2010/06/making-sense-of](http://android-developers.blogspot.com/2010/06/making-sense-of-multitouch.html)[multitouch.html](http://android-developers.blogspot.com/2010/06/making-sense-of-multitouch.html)

### **Gesztusok kezelése**

GesutreDetector:

Egy ujjas gesztusok kezelése, mint: scrolling, flinging, long press

- **ScaleGestureDetector: (Android 2.2 óta!)** Két ujjas gesztusok kezelése, mint: pinch zooming
- 1. Megvalósítunk egy OnGestureListener-t:

OnGestureListener gestListener = new OnGestureListener(){… onFling() … onScroll() …}

### 2. GestureDetector példányosít:

GestureDetector gd = new GestureDetector(context, gestListener);

#### 3. onTouchEvent() esemény átadása:

```
public boolean onTouch(View v, MotionEvent event) {
    gd.onTouchEvent(event);
```
}

### **Billentyűzet és gombok**

 Hardveres és szoftveres billentyűzet is lehet: onKeyDown(), onKeyUp(), onKeyLongPress(), …

 D-pad (direction-pad) : 4-5 irányú gomb, kezelése szintén a fenti metódussokkal. Ha onTrackballEvent()

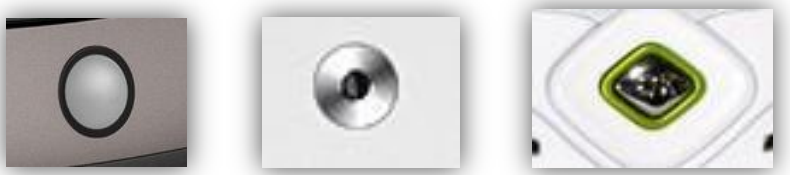

metódust nem valósítjuk meg, akkor az Android átfordítja D-pad eseményre!

Speciális gombok is felüldefiniálhatóak:

Hangerő gomb, Menü gomb, Vissza gomb

### Gyakorlatban:

```
public boolean onKeyDown(int keyCode, KeyEvent event) {
switch(keyCode){
     case KeyEvent.KEYCODE_DPAD_CENTER:
     if(event.getAction() == KeyEvent.ACTION_DOWN){
             Log.d("NIK", "D-PAD középső enter gomb.");
             return true;
     }
     default: return super.onKeyDown(keyCode, event);
}
}
```
### **Választható feladatok!**

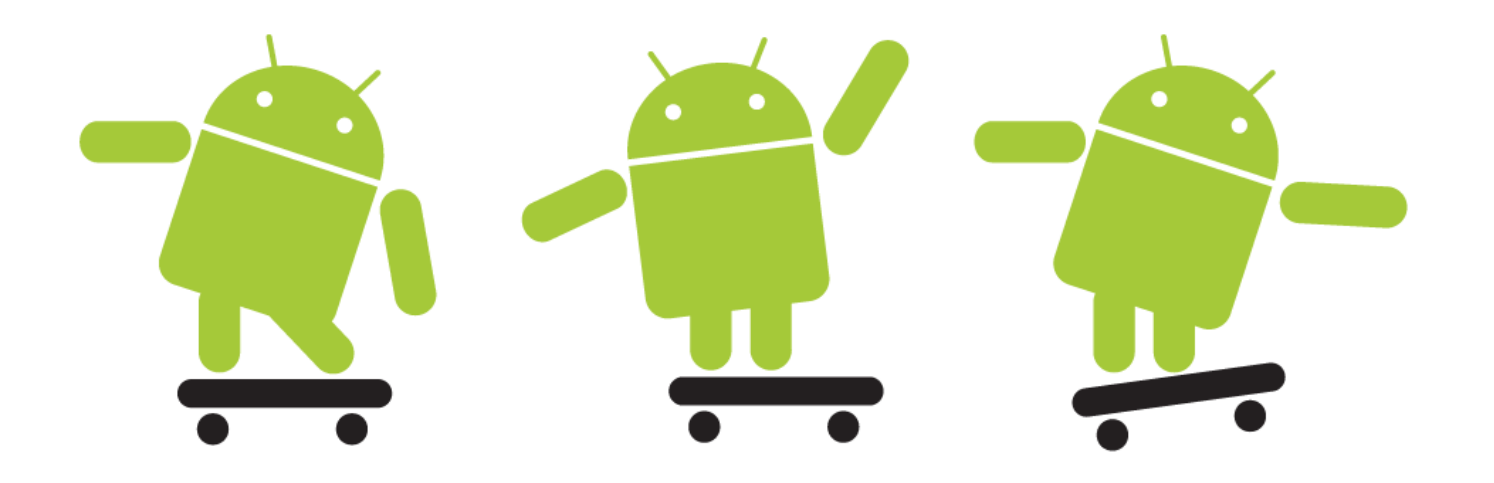

#### **Puzzle játék | Rajzoló program**

Érintő képernyő kezelése Billentyűzet kezelés Rajzolás képernyőre

> 2011.03.17. Sicz-Mesziár János - OE-NIK

### **Kirakós Puzzle játék**

- Egy képet töltsünk be (fájlból) és daraboljuk fel 3x3 as darabokra. (tipp: Bitmap.createBitmap(…))
- A létrejött darabokat véletlenszerűen helyezzük el a képernyőn.
- A képdarabokat érintéssel mozgatni lehessen.
- A játék akkor ér véget ha az összes darab a helyére került.

### Segítség:

- Adott cella bal felső sarkában egy kis terület legyen már helyére igazított. Pl. első cella:  $X < 5 \rightarrow X = 0$  és  $Y < 5 \rightarrow Y = 0$
- Ajánlott egy olyan osztály létrehozása, ami leírja az adott darabkát (x, y, w, h, …)

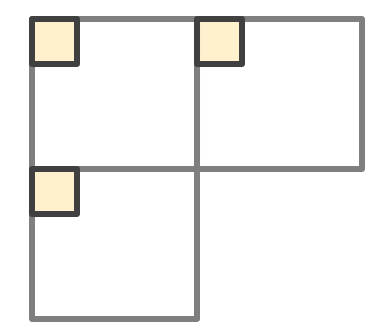

## **Rajzoló program**

- Egy nagyon egyszerű rajzoló program elkészítése.
- Az érintő képernyőn az érintés vonala rajzolódjon ki, tehát legyen képes vonalakat rajzolni.
- A következő beállítási lehetőségek legyenek:
	- Vonal vastagsága
	- $\blacksquare$  Vonal színe
- Vonal helyett lehessen alakzatokat is hozzáadni, mint:
	- Kör
	- Téglalap
- Az elkészült képet menüből elérve le tudjuk menteni.
- Opcionális: a műveletek visszavonhatóak legyenek!